## **Customer Online Payments**

**You will need your:** 

- **Library Card number and PIN**
- **Credit/Debit Card number, name as printed on that card and the 3 digit Security number from the signature strip on the back of that card**
- **Verified by Visa or SecureCode password if signed up to it**

Log in to your account through the Online Catalogue (OPAC) as normal.

Click **Online Payments** on the menu on the dashboard (see below)

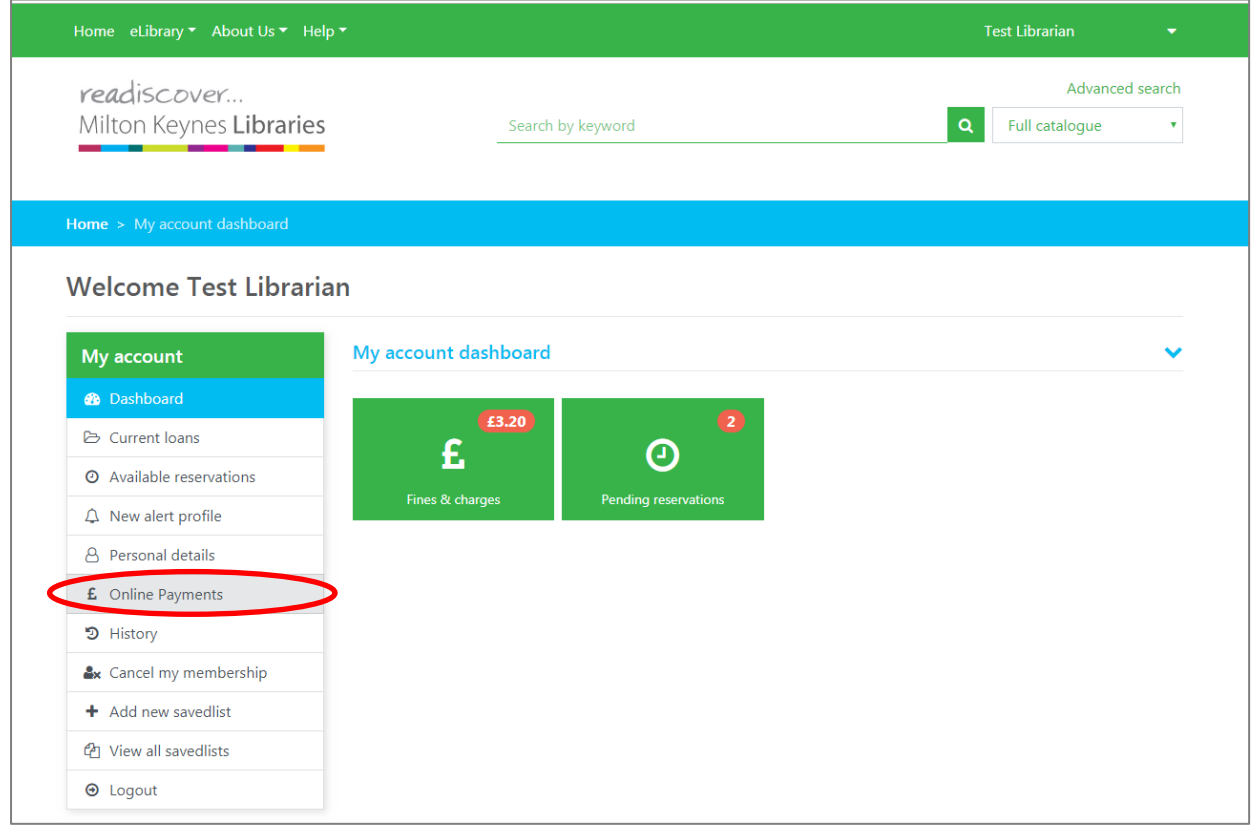

If using a mobile device click on the link to **Online Payments** in the menu under your name on the navigation bar (see below)

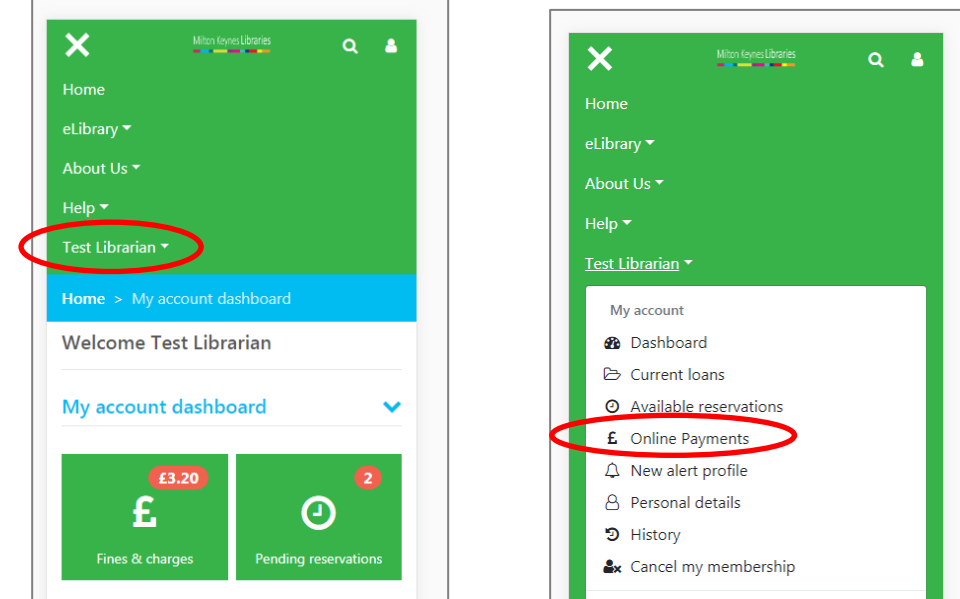

A new page will open with a list of payable charges. Please note if items are still on loan and overdue the charge related to it cannot be paid.

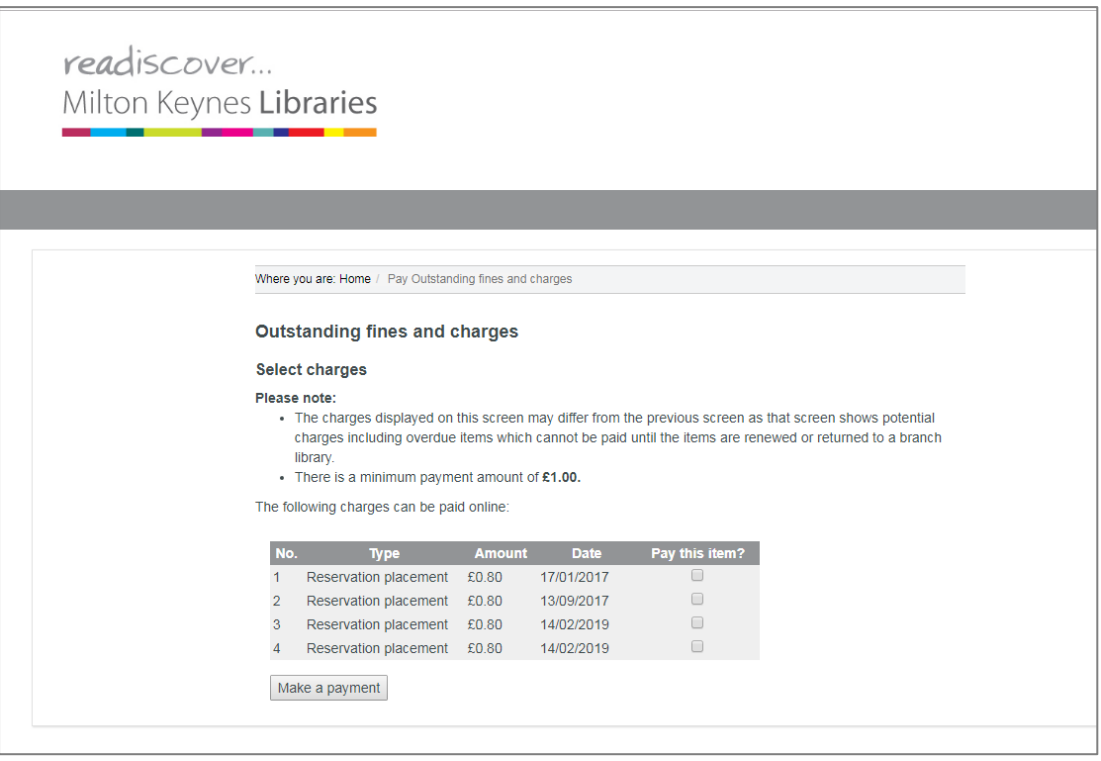

Select the items you wish to pay - If no items are ticked before clicking **Make a payment** the transaction will fail.

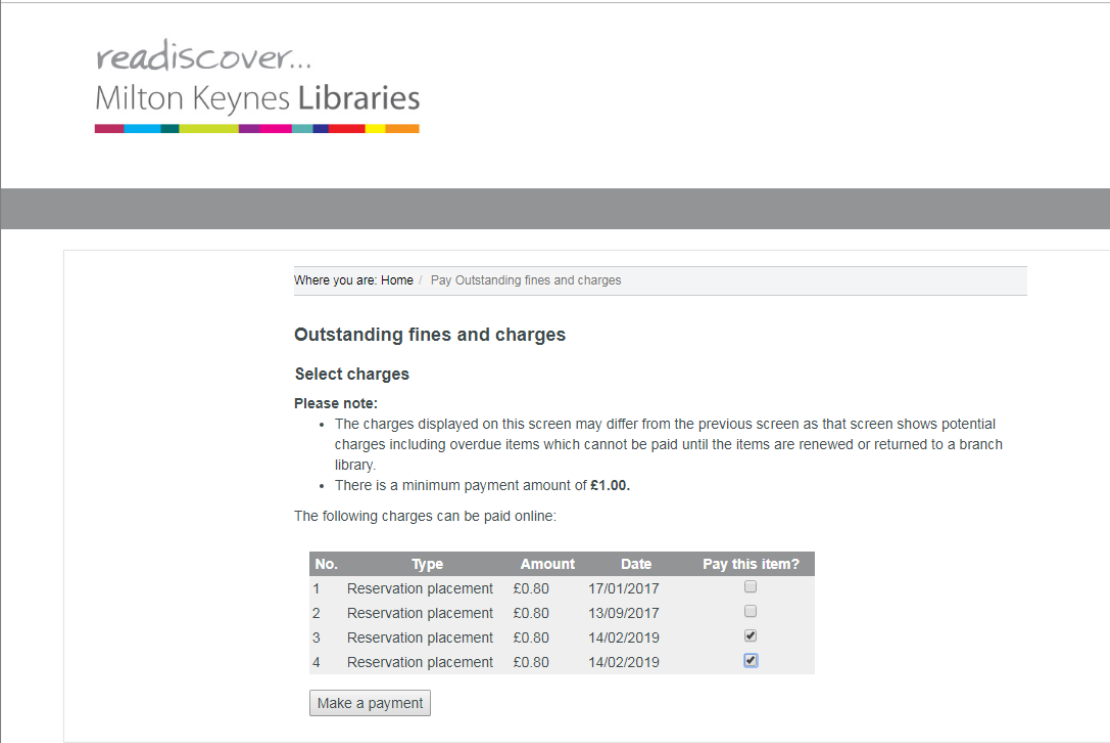

Click **Make a payment**. The Make a payment screen opens.

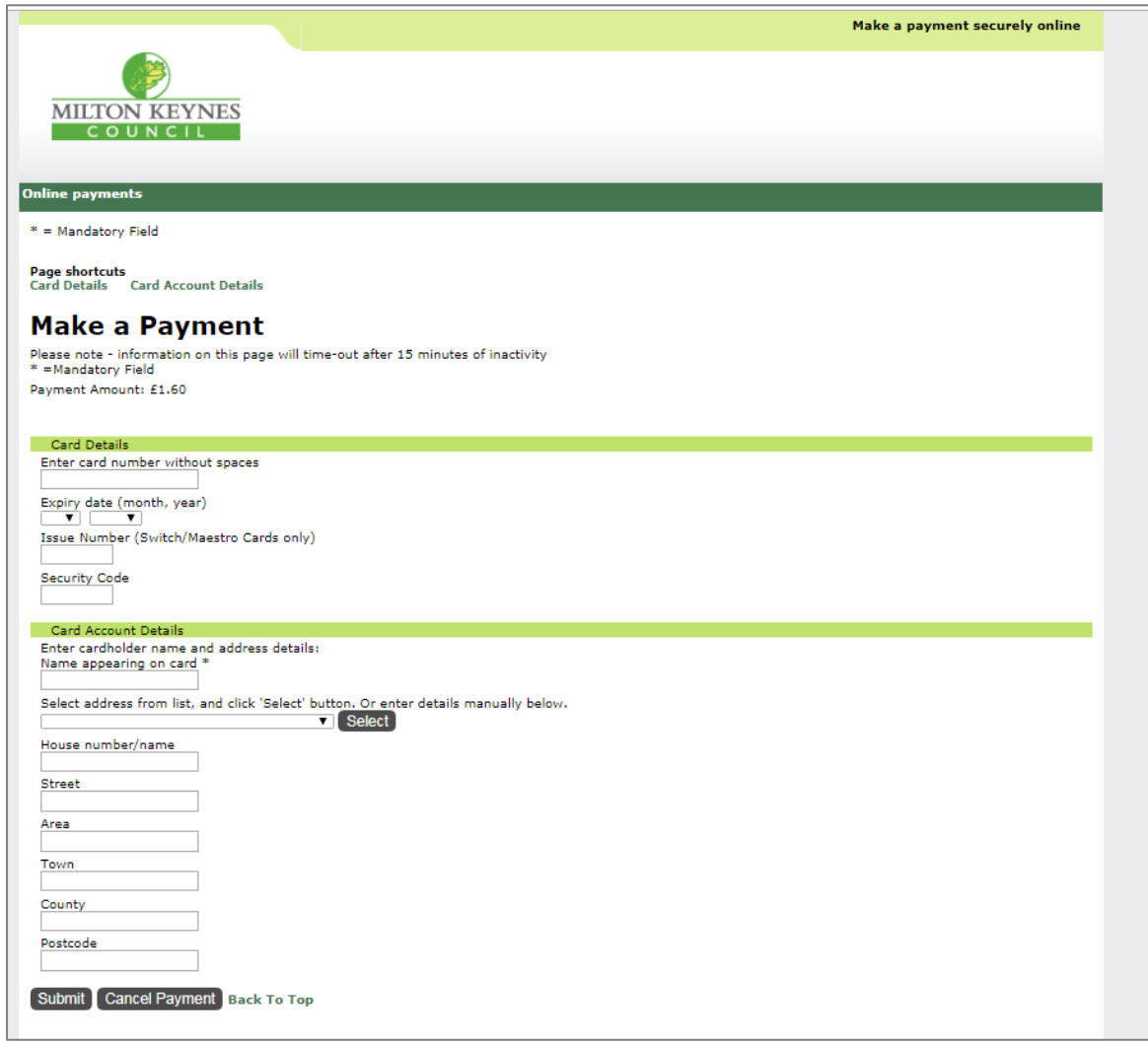

Fill in your Credit/Debit Card number, no spaces. Card expiry date and the security code from the back of card, usually on the signature strip.

Fill in your card account details. All boxes marked with an \* must be completed. Name appearing on card must be the name on your Credit/Debit card not Library card.

Click '**Submit**'.

A payment confirmation page will open but it isn't really confirming the payment yet. It is actually asking you to approve/confirm your payment

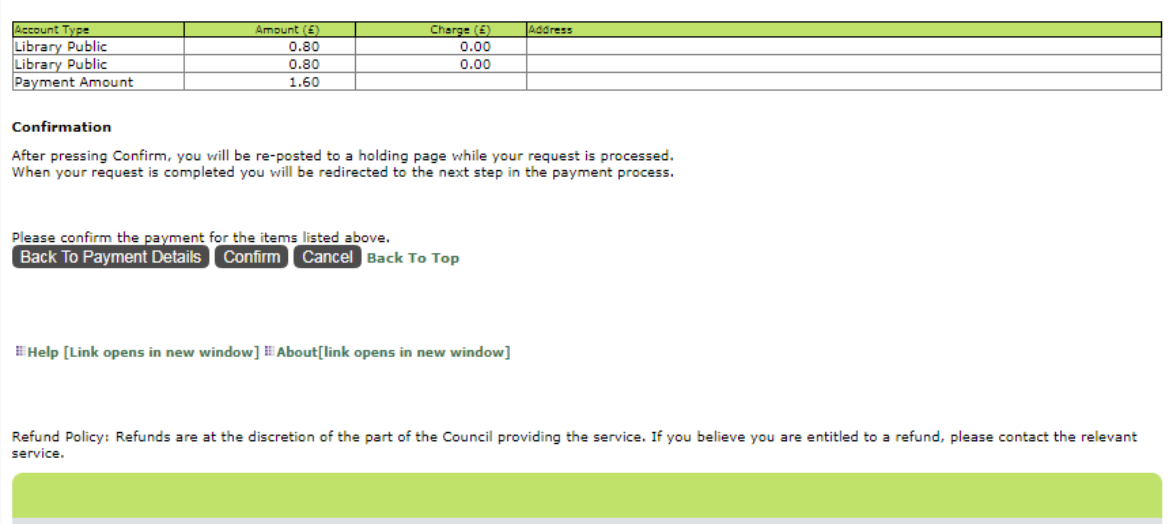

Check the details and click **Confirm**.

It is at this point that the additional Verified by Visa or SecureCode password box will come up, if registered for it.

Once that is completed and submitted, if it's successful you will see the screen below which has taken you back the online catalogue (OPAC) and gives you a chance to print this page as receipt of your payment. It also shows you a receipt number.

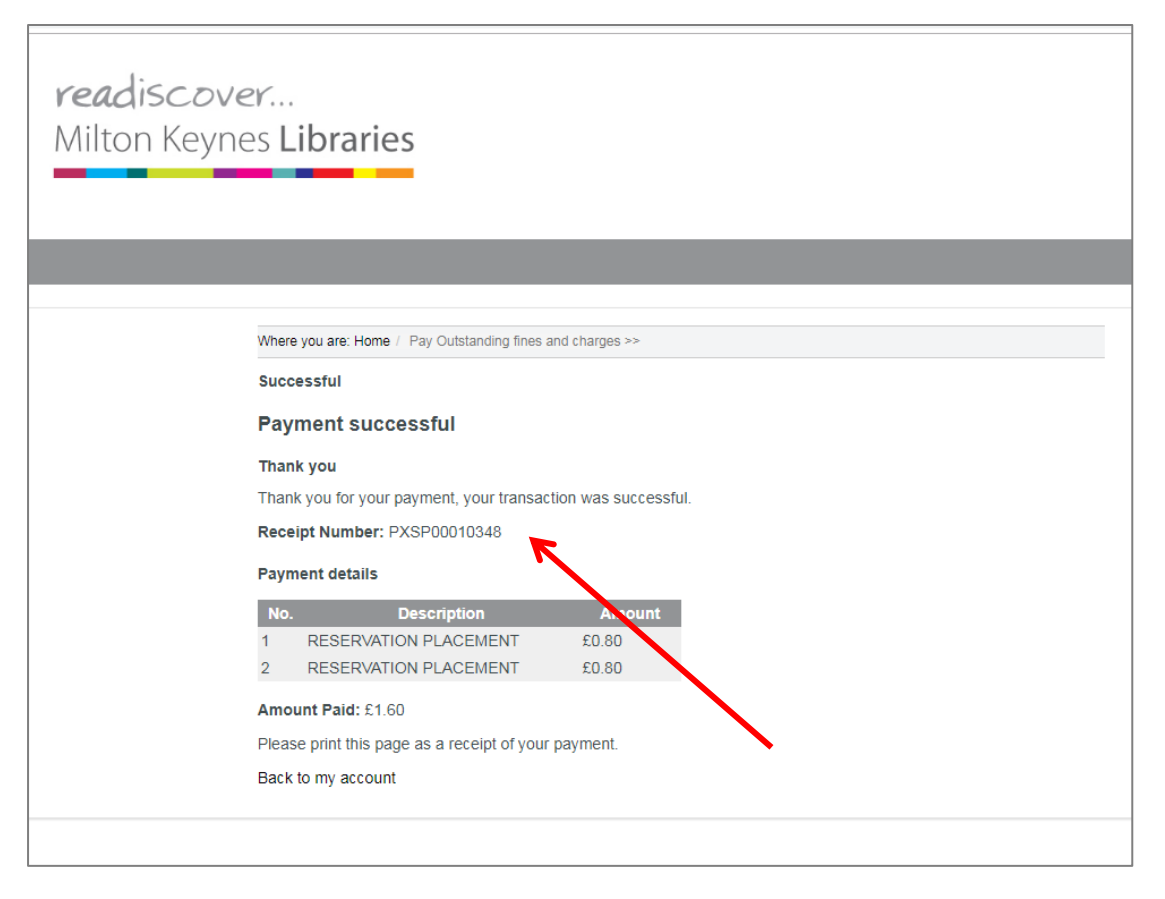

To return to your library account click **'Back to my account'**.